## 奉行 Edge マイナンバークラウド

# 利用ガイド

## <提出者向け>

#### 前準備

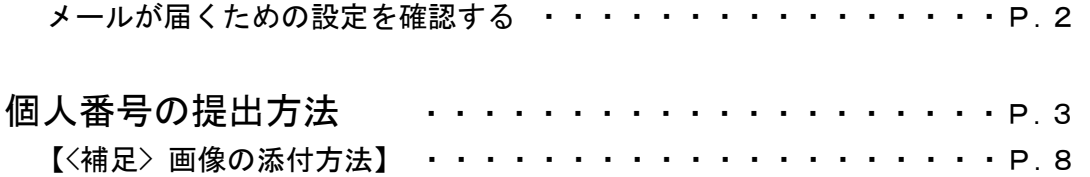

 ※「docomo」の名称は、株式会社 NTT ドコモの登録商標または商標です。 au(KDDI)は、KDDI 株式会社の商標または登録商標です。 Google Chrome、Android は、Google Inc. の商標または登録商標です。 iPhone は、米国およびその他の国で登録された Apple Inc.の商標です。 その他、記載されている会社名および製品名は、各社の登録商標または商標です。

## ●前準備 ※重要 必ずご確認ください

#### ■ メールが届くための設定を確認する

スマートフォンで個人番号を提出する際は、事前に下記のメールアドレスからのメール が受信できるように設定をご確認ください。 設定がされていないと、メールが届かない可能性があります。 ※パソコンなどでメールを受信し、スマートフォンに自動転送設定している場合もご確認ください。

「no-reply@obc-service.biz」

なお、設定を確認する際は、必要に応じて以下の携帯電話会社ごとの手順書もご利用 ください。

ONTTドコモの場合 : http://www.obcnet.jp/mynumber/guide/index04.html

Oauの場合 :http://www.obcnet.jp/mynumber/guide/index05.html

Oソフトバンクの場合 : http://www.obcnet.jp/mynumber/guide/index06.html

※設定方法は、ご利用のスマートフォンやメールサービスにより異なります。

上記手順書と画面等が異なる場合は、各携帯電話会社のサイト等もご確認ください。

## 個人番号の提出方法

以下の手順で、個人番号を提出します。

※8ページには、【<補足> 画像の添付方法】も記載していますので、あわせてご確認ください。

## ①確認書類の画像を用意します

会社から提出を依頼された確認書類(個人番号確認書類や身元確認書類)の画像を用意 します。

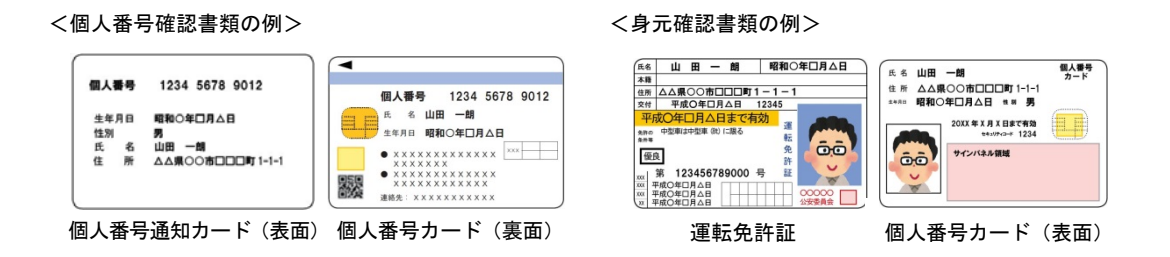

スキャナーでスキャンしたり、携帯で写真に撮ったりして、画像を用意してください。 ※扶養家族の確認書類も提出する必要がある場合は、あわせて用意してください。 ※画像は、拡張子が「jpeg」「jpg」「png」「gif」のいずれかです。

「PDF」は利用できませんので、ご注意ください。

## ②個人番号の提出依頼メールを確認します

提出依頼のメールを確認し、記載されている提出用URLをクリックします。

<提出依頼のメール例>

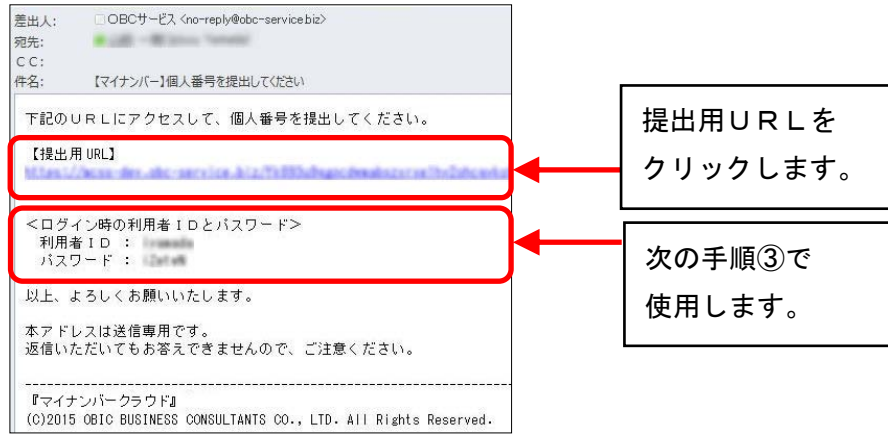

## ③個人番号の提出用サイトにログインします

下記のログイン画面が表示されますので、手順②の提出依頼メールの「利用者ID」と 「パスワード」を入力して、「ログイン】ボタンをクリックします。

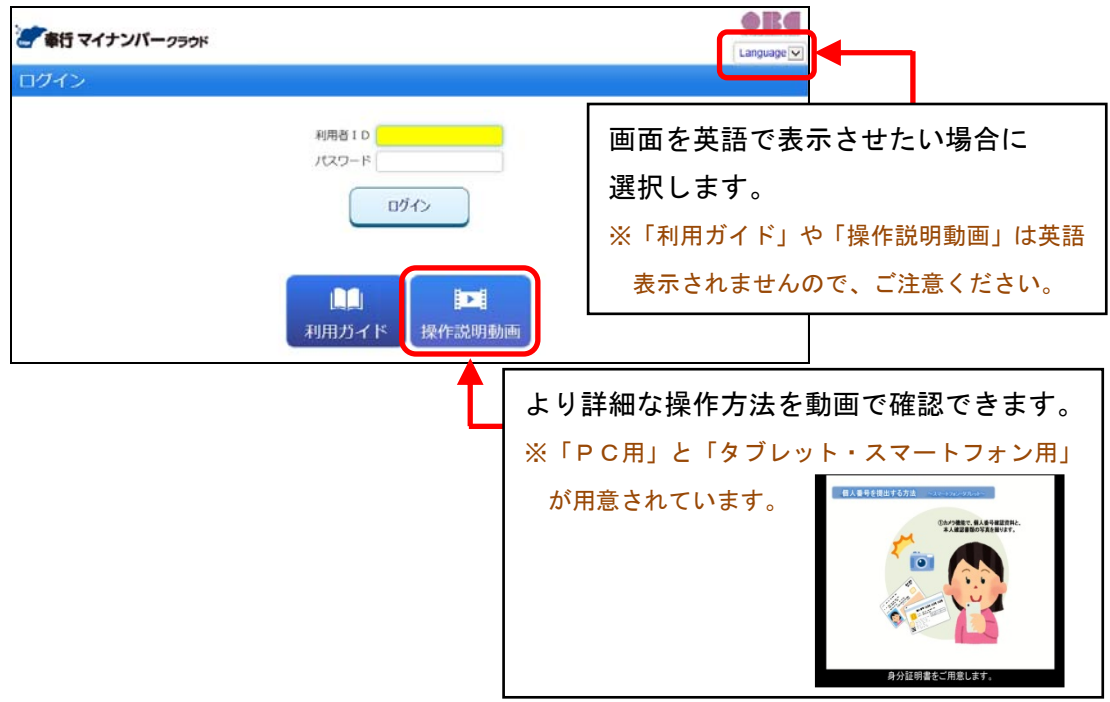

## ④ワンタイムパスワードを入力します

続いて、ワンタイムパスワードの入力が求められます。

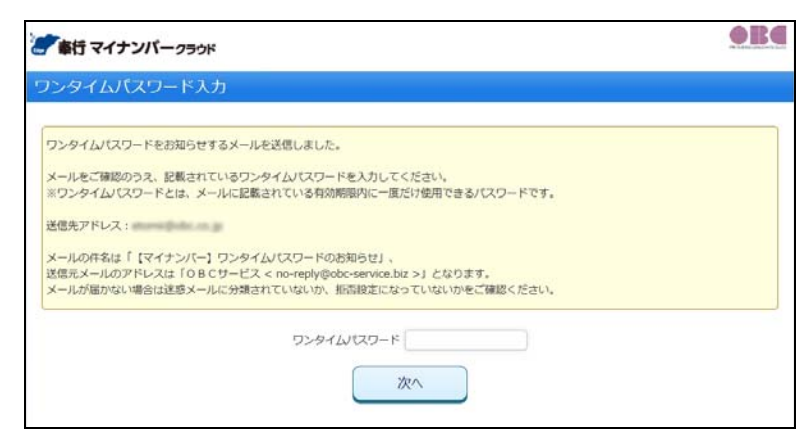

別途「ワンタイムパスワードのお知らせ」のメールが届きますので、そこに記載されて いるワンタイムパスワードを入力して、[次へ]ボタンをクリックします。 ※上記のメールが届くまでに、多少お時間がかかる場合があります。 ※ワンタイムパスワードは、ログインする度に変更され、新しいワンタイムパスワードのメールが 届きます。前回ログイン時のワンタイムパスワードは使えませんので、ご注意ください。

## ⑤個人番号を入力します

下記の[個人番号提出]画面が表示されます。

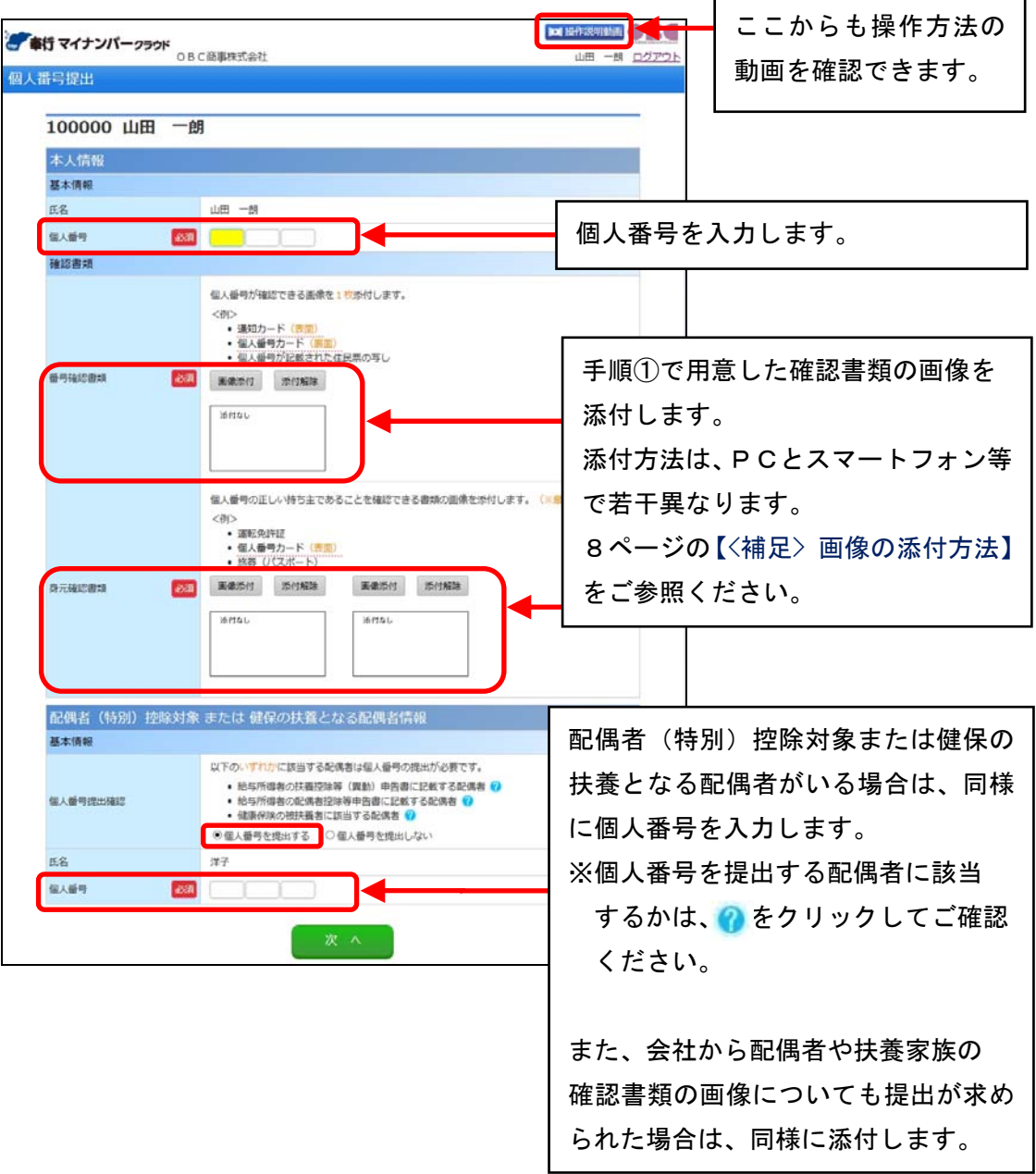

ż

## ⑥個人番号を提出します

すべての入力が完了したら、[次へ]ボタンをクリックします。 内容を確認し、[提出]ボタンをクリックします。 ※提出後は修正できませんので、必ず不備がないかをご確認ください。

以上で、個人番号の提出が完了しました。 ※提出が完了した旨のメールが届きます。

続いて、次ページの「⑦提出した画像データを削除します」へ進みます。

### ⑦提出した画像データを削除します

提出が完了したら、スマートフォンやPCの紛失による個人番号漏えいを防ぐため、 スマートフォンやPCに保存した提出書類の画像データは必ず削除してください。

#### ■ スマートフォンを使って、提出時にその場で写真撮影した場合

スマートフォンの機種によっては、[個人番号提出]画面の「画像添付」で写真撮影 した画像についても保存されている場合があります。 そちらについても削除してください。

#### ○「iPhone」の場合

 写真撮影した画像は、スマートフォンには保存されません。 したがって、削除の作業は必要ありません。

#### ○「Android(アンドロイド)」の場合

標準ブラウザをお使いの場合は、機種、Android OSのバージョンによって、 写真撮影した画像がスマートフォンに保存される場合があります。 ※Chrome をお使いの場合は、保存されません。

#### 保存される場所は、機種によって異なります。

フォト、アルバム、ギャラリーのいずれかに保存されます。 ※下記は au (Galaxy S6 edge Android 5.0.2) の場合の例で記載しています。

下記の機種の場合は、画像はフォトに保存されています。

※保存される場所および削除方法は、機種によって異なります。

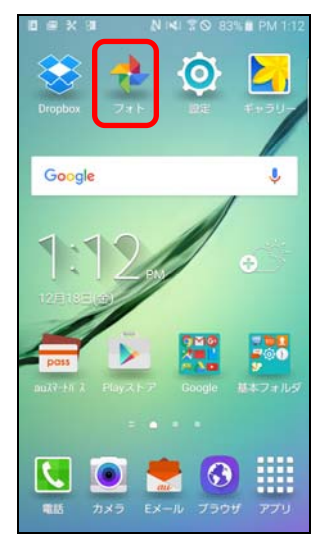

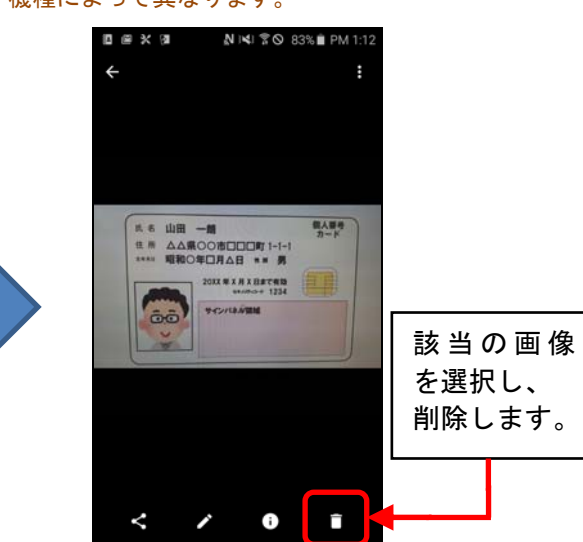

## 【<補足> 画像の添付方法】

[個人番号提出]画面で、確認書類の画像を添付する方法を記載します。

#### ■ スマートフォンの場合

※下記の例は機種などにより、画面や操作方法が異なる場合があります。

#### ○「iPhone」で添付する例

[画像添付]ボタンをクリックします。

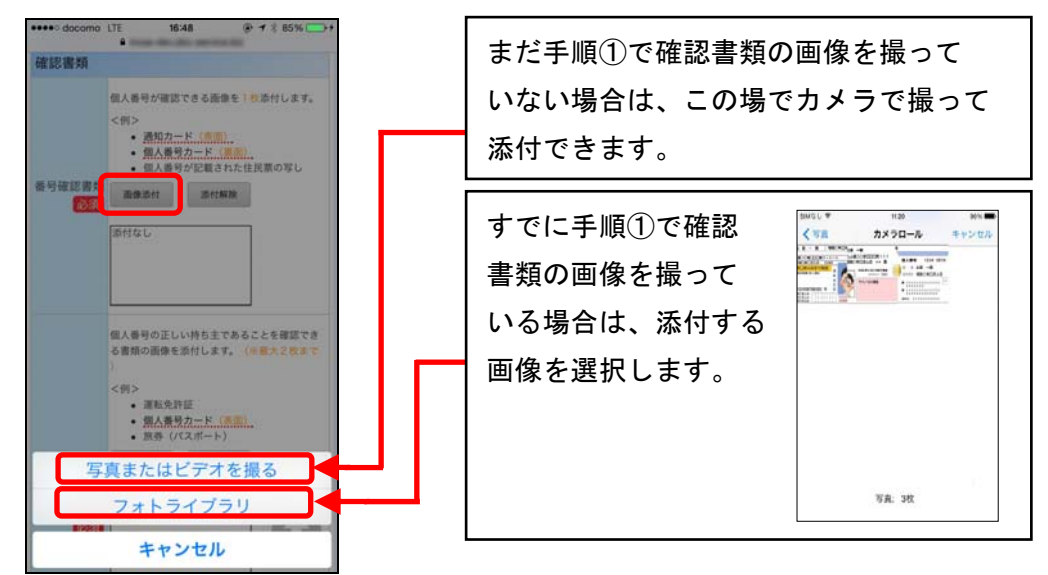

#### ○「Android(アンドロイド)」で添付する例

[画像添付]ボタンをクリックします。

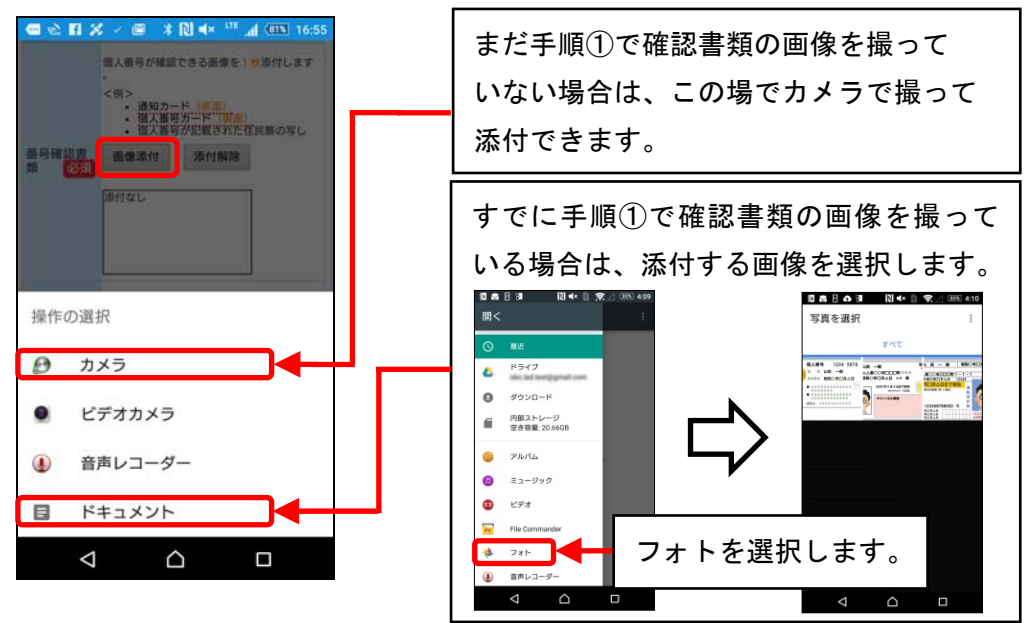

#### ■ PCの場合

[画像添付]ボタンをクリックします。画像が保存されている場所から添付したい 画像を選択して、[開く]ボタンをクリックします。

※下記の画面は、「ピクチャ」の中に保存した個人番号カードの画像を添付する場合です。

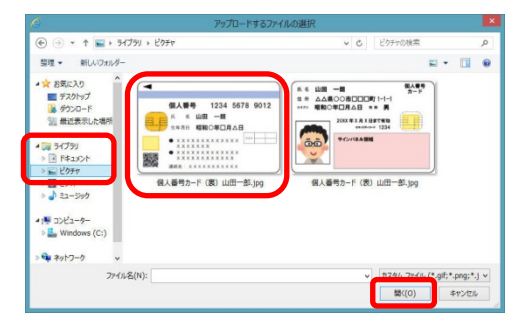

#### 添付する画像の分、上記の作業を繰り返します。

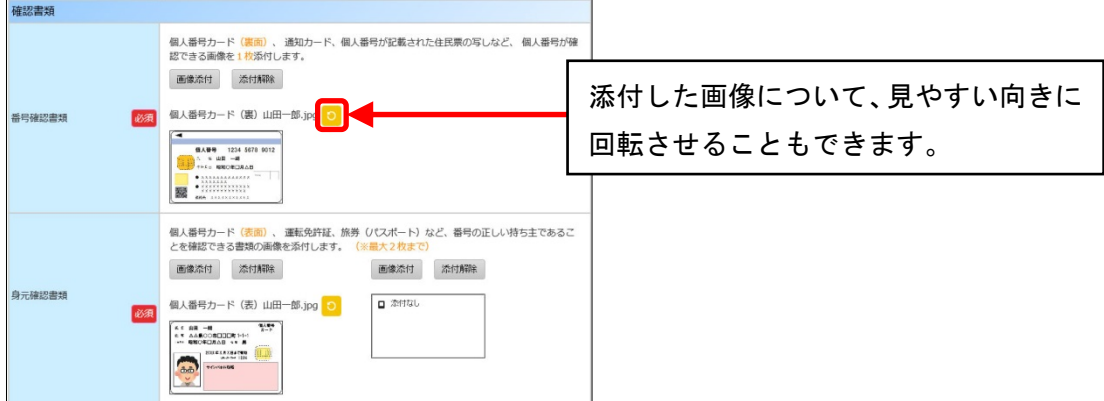

提出が必要な画像をすべて添付したら、6ページの「⑥個人番号を提出します」へ 進みます。

#### - 禁 無 断 転 載 -

平成 30 年 10 月 9 日 第 7 版

- 著 者 株式会社 オービックビジネスコンサルタント システム開発グループ
- 発行所 株式会社 オービックビジネスコンサルタント 出 版 部
- 〒163-6032 東京都新宿区西新宿 6 丁目 8 番 1 号

住友不動産新宿オークタワー

#### TEL 03-3342-1880

#### http://www.obc.co.jp

■落丁、乱丁がございましたら、お取りかえいたします。